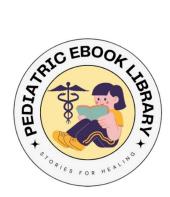

# PEDIATRIC EBOOK LIBRARY INSTRUCTIONS

**Device:** Tablets

Funding: Internal Funding

Before you begin: Be sure to download the Kindle app to each tablet.

**STEP ONE:** Create your team. (Note that one person can fill multiple roles, and that multiple people can fill a single role!)

- <u>Navigator:</u> This team member is the primary individual in charge of *creating* the library. They will keep track of the completion of each step of the process, serve as the center for communications, and complete many of the steps listed here. This position can be filled by a child life specialist, student, volunteer, or staff member of the institution.
- <u>Treasurer:</u> This team member coordinated budgets, funding, and purchases for the library. This position should be filled by an individual with access to institutional funds, if the library will have any internal funding.
- <u>Maintenance coordinator:</u> This team member is responsible for *maintaining* the library after it has been established. They ensure that any subscriptions are updated, devices are updated as needed, and books requested by patients are purchased.
- <u>IT/cybersecurity:</u> This team member obtains any clearances for internet usage that are required by the institution. They also perform any configuration or security measures that are necessary to ensure the safety of the children and institution.
- <u>Department staff:</u> These team members inform the patients and their families that a library of eBooks is available for their use and bring the devices to the patients when requested.
- The suggested personnel for each subsequent step will be identified in italics.

**STEP TWO:** Obtain approval for use of device type.

## IT / Cybersecurity

- Identify any departmental / institutional restrictions on use of Wi-Fi, monitoring device use, etc.
- Obtain approval for use of the device.

### **STEP THREE:** Create necessary accounts.

### Navigator

#### Email:

- We recommend creating a unique email account that will be used exclusively for maintenance of the library. This mailbox will receive donations of eBooks or Amazon gift cards and will be used to manage the library.
- 2. **DO:** Create a Gmail account, institution-specific email address, or institution-specific shared mailbox. These can be accessed by multiple individuals and passed between current and future employees.
- 3. **DO NOT:** Use an employee's personal or institutional email account. This creates the risk of the library's contents being lost should that employee leave the institution.
- Amazon: Create an Amazon account using the new email account.
- Remember: Store the login information in a secure location!

### **STEP FOUR:** Create a book wish-list.

### Navigator

- We recommend reaching out to local librarians and school districts for lists of culturally and age-appropriate books for your local demographic.
- Be mindful of the capabilities of your device type (ex. color illustrations and audiobooks- see above for pros and cons of device types).
- Add the chosen titles to a wish-list on Amazon to keep track of which still need to be purchased and to provide choices for donors (see Appendix I for instructions).

**STEP FIVE:** Identify the estimated cost of the project, create a budget, and purchase the materials.

#### Treasurer

- Determine the number of devices needed based on the average number of patients present per day at your institution and the cost of each device.
- Use your wish-list to estimate the total cost of the eBooks. Note that prices can range between \$0.99 and \$15.00. Young adult novels and books with illustrations, especially picture books for reading levels below grade school, tend to be more expensive.

- Identify the cost of other materials necessary for the library. <u>Examples:</u> device screen protectors, protective cases, phone grips for small devices, earbuds/headphones for audiobooks, a power cord for charging cables, shelves, sign, Kindle Unlimited subscription, etc.
- Purchase the devices and materials.

**STEP SIX:** Obtain any necessary clearances and configurations for use of the devices. *IT / Cybersecurity.* 

### **STEP SEVEN:** Distribute the eBooks to the devices.

### Navigator

- Log into the Kindle app on each of your devices with the Amazon account.
- On Amazon, one eBook can be distributed to a total of 6 devices (see Appendix IV for instructions). Each Kindle app counts as one device. Multiple copies of a single book can be purchased if your library has more than six.
- For larger libraries, consider creating separate devices for separate age groups and distributing the eBooks accordingly.

### **STEP EIGHT:** Implement security measures.

#### Maintenance

- One option is appointing a single individual in charge of the devices (ex. child-life specialist). However, this person would not be available 24/7, limiting the availability of the library.
- A more flexible option is to create a sign-out sheet that any personnel in the
  department can use to sign the devices in and out of the library. The sheet
  should include the name of the staff member, name or room number of the
  patient, date and time checked in, date and time checked out, and the signature
  of the staff member. This allows for the location of each device to be precisely
  known at all times, but is less centralized.
- Be sure to store the library in a safe location, preferably in a room or cabinet with a child-proof lock.

## **STEP NINE:** Introduce the library to institutional personnel.

Maintenance / Staff / Navigator

- The staff of the institution should be made aware that the library has been created and is a resource that is available for use by all patients and families.
- They should be made familiar with how to sign-out for each device, if a sign-out system has been created.
- Considering placing posters around the facility for both staff and families to ensure that they know that eBooks are available upon request.

# **STEP TEN:** Launch your library and enjoy!

**IMPORTANT TIP**: after the library has been launched, assess its functioning, utilization, and efficiency to determine any changes that would improve its usefulness for patients and families. Asking parents about their experience with the library, conducting a survey, or collecting specific outcome measurements such as hours of use per day can be helpful in determining how your library has been received.

# **APPENDIX: INSTRUCTIONS FOR NAVIGATING AMAZON**

- I. How to add eBooks to an Amazon wish-list:
- 1. Log into Amazon.
- 2. Hover your cursor over "Accounts and Lists."

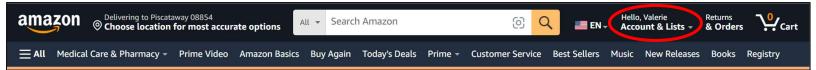

3. Click "Create a List."

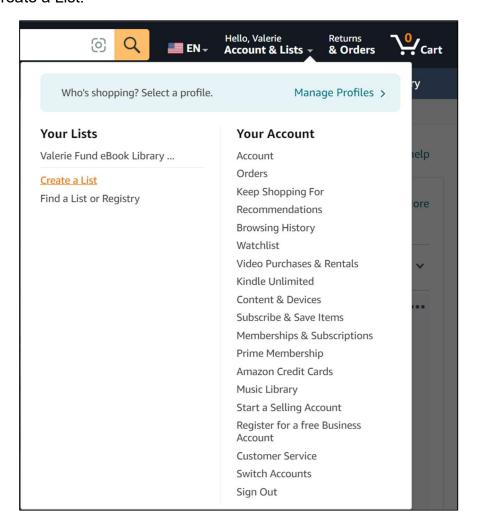

# 4. Name your list.

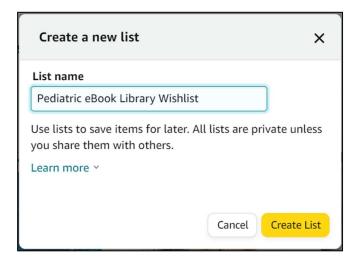

### 5. Click "More."

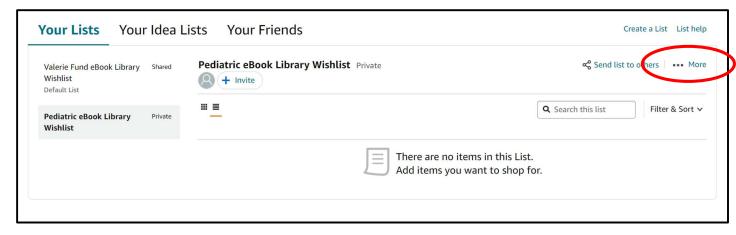

# 6. Click "Manage List."

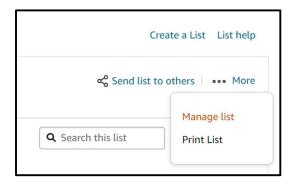

7. Switch "Private" to "Public" and save changes (only necessary if you will be sharing your list with donors).

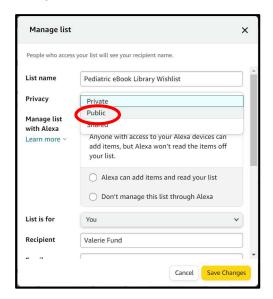

8. Search for your first eBook title in the search bar

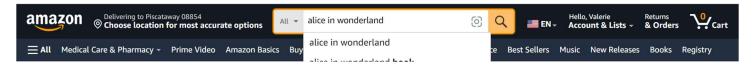

9. Click on the title of the book.

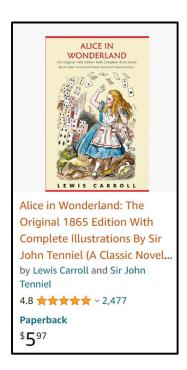

10. Select the Kindle edition. (Note that not all books have eBook editions. Some may be hidden under "See all formats and editions.")

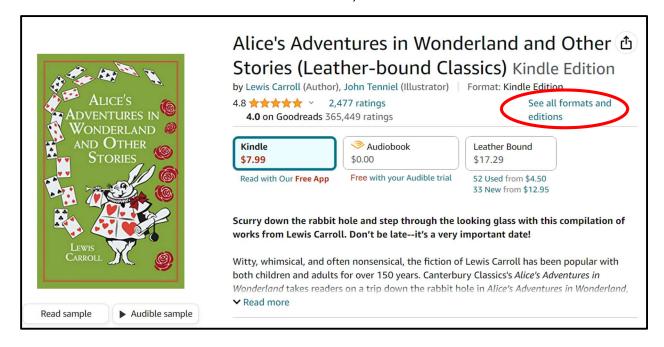

11. Click the arrow next to "Add to List" and select your Wish-list.

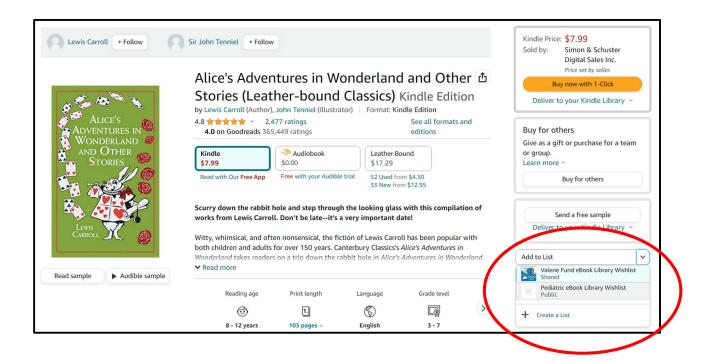

12. Click "Continue shopping" and repeat steps 8-12 to add more books to your list.

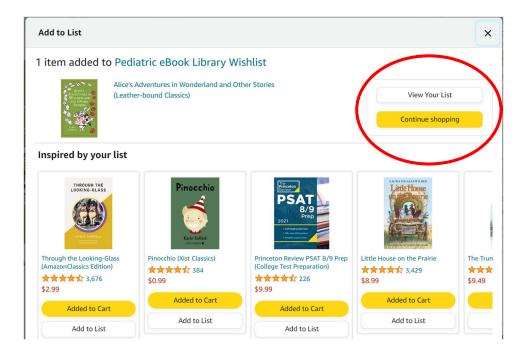

# II. How to donate an Amazon gift card to your library:

- 1. Use this link (or search on Google for Amazon gift cards): https://www.amazon.com/gift-cards/b?ie=UTF8&node=2238192011
- 2. Select "eGift Cards."

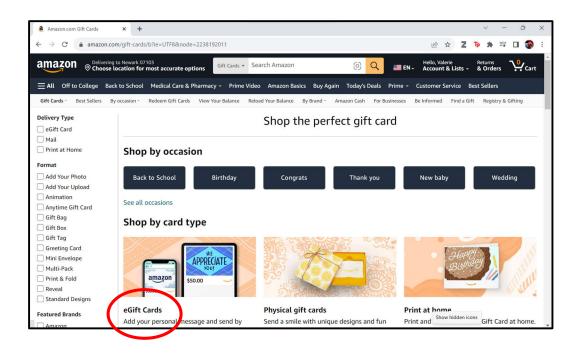

3. Scroll down to "Enter your gift card details" and type the email address for the library in the "To" field.

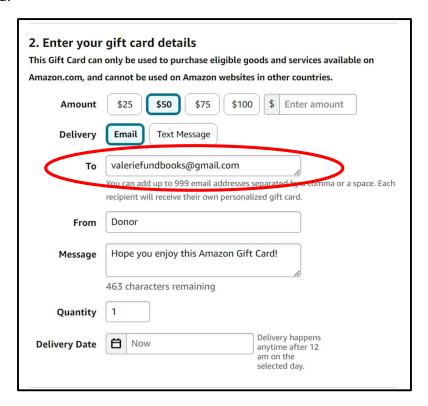

4. The library email inbox will receive a message notifying you of the donation. Select "Apply to your account" to deliver the funds to the library's Amazon account. Be sure you are logged into the library Amazon account (not your personal Amazon account!) before you deliver the funds!

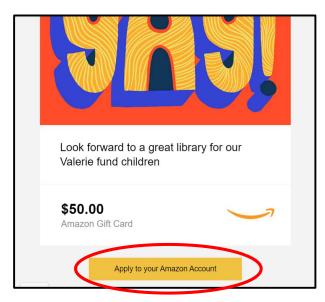

# III. How to donate an eBook:

**NOTE:** An eBook cannot be sent to others from the Amazon app, or if the wish-list is formatted in a grid instead of a list.

1. Choose a book to purchase (from the wish-list or from the Amazon search bar).

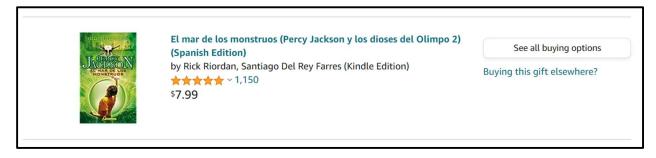

- 2. Click on the title of the book.
- 3. On the right side of the page, select "Buy for others."

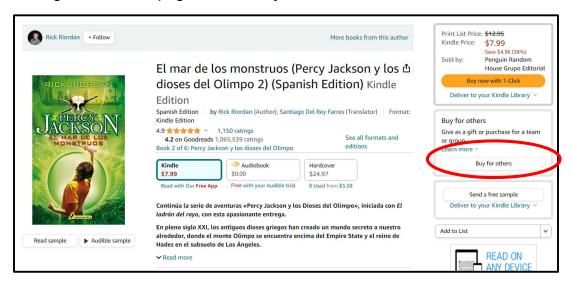

4. In the "To" field, enter the email address of the library.

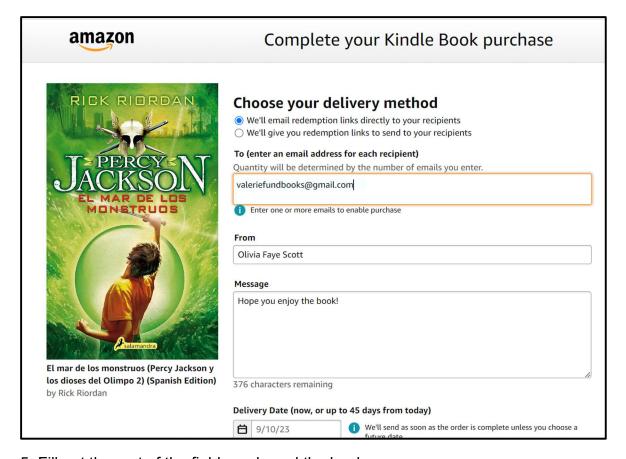

5. Fill out the rest of the fields and send the book.

# IV. How to accept an eBook and send it to an device:

**NOTE:** Log into your devices with your Amazon account before completing this section.

1. An email will be sent to the library's address when a book donation has been received. Open this email.

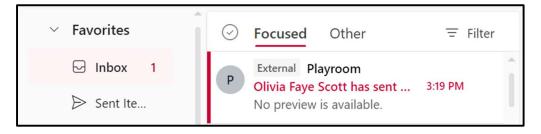

2. Click "Accept this Kindle book." Make sure you are logged into the library's Amazon account and not your personal Amazon account before completing this step!

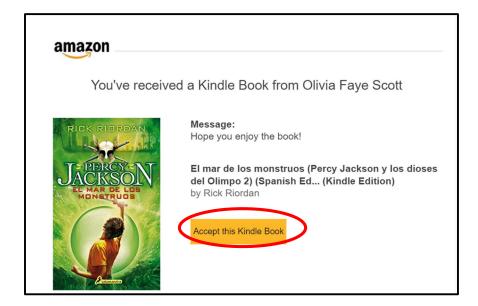

3. Click "Accept and sign in."

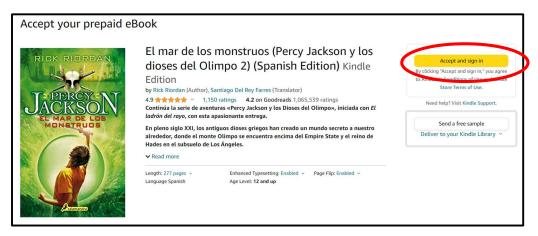

4. After you have signed in, click "Accept this eBook."

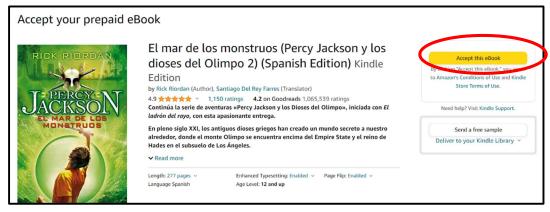

Click the drop-down next to "Deliver to another device" and choose the device you would like to send the book to.

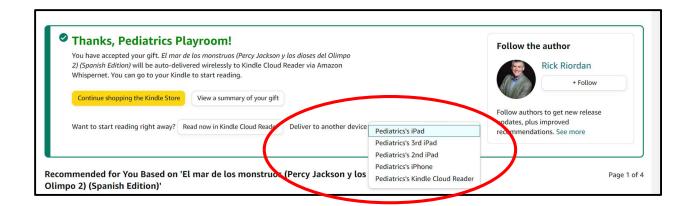

6. Click "Deliver."

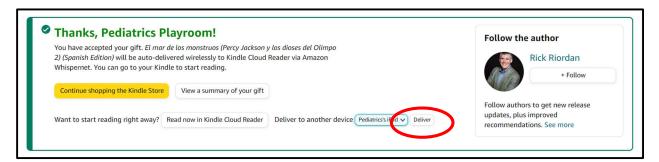

7. To deliver the book to other devices, hover over "Accounts and Lists" at the top of the page and click "Content and Devices."

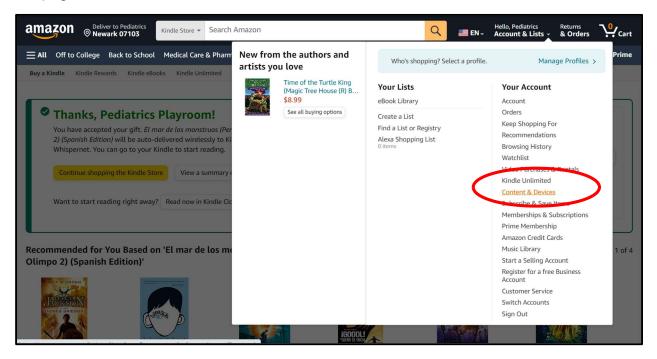

8. Select "Books."

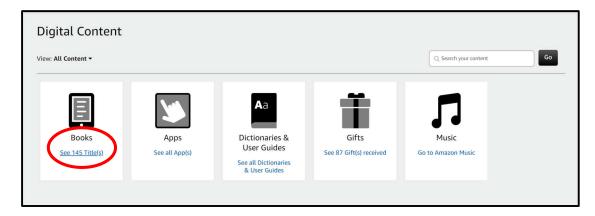

9. Find the eBook and click "Deliver or Remove from Device."

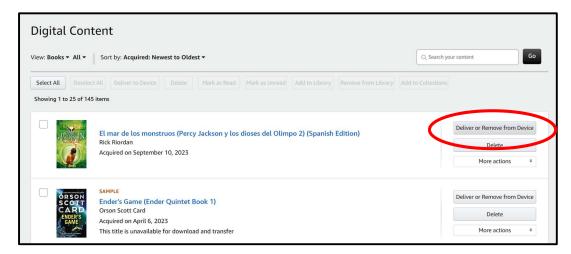

10. Select the devices you would like to send the books to and click "Make Changes."

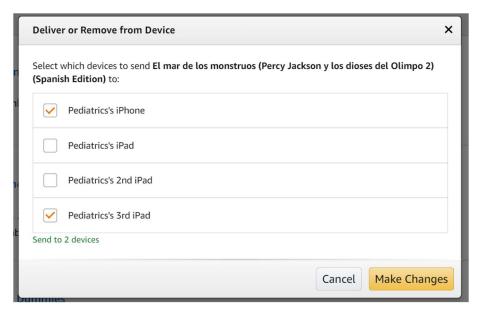